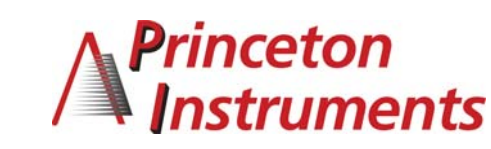

# 4411-0118 Rev. A **Quick Start Guide—Single Head Controller (CameraLink)** Page 1

This Quick Start Guide provides instructions for basic setup of a MegaPlus camera and MegaPlus Central Control Software. For additional information, please consult the MegaPlus User's Manual.

## **Equipment Required for Setup**

#### **User Supplied items:**

- PC running: Windows XP, Windows 2000 Pro (SP2) or Windows NT 4.0 or higher
- Crossover Ethernet cable (for firmware updates)

#### **Interface Option and Accessories:**

- CameraLink Framegrabber hardware and software
- CameraLink cable(s)
- Optional: RS-232 serial for camera control only

## **Princeton Instruments Package Contents:**

- Camera Controller
- Software Developers Kit (SDK)
- CD with User's Manual and MegaPlus Central Software
- Power Supply
- Camera Head
- Camera Head cable

## **Hardware Setup**

Before proceeding, make sure that your CameraLink Framegrabber hardware and software are installed properly.

**Caution: Make sure the MegaPlus Camera Controller power switch is turned to the OFF position before connecting the cables!** 

- 1. Connect the cable from the Camera Head to the camera port labeled Remote Head on the Camera Controller.
- 2. If using an EC11000 or an EC16000 Camera Head, connect the Camera Head to the auxiliary power supply.
- 3. Connect a CameraLink cable from the CameraLink connector on the back panel of the Camera Controller to the Connector of your CameraLink Framegrabber.
- 4. Connect the Camera Controller to the power supply.

## **Software Installation**

**Note:** MegaPlus Central Software is used to control camera through serial commands only. A third party framegrabber software must be used to capture and display images.

1. Install the MegaPlus Central software by inserting the MegaPlus software CD into the computer's CD-ROM drive. The menu program should start automatically. If your system does not start the menu, open Windows Explorer, go to the Install folder on the CD and doubleclick on the "MenuBox.exe" application on the CD.

- 2. Select the option to Install MegaPlus Central Software and follow the onscreen instructions. The MegaPlus Camera Installer will start automatically after the application files have been installed.
- 3. Step 1 of the Camera Installer adds an entry for your MegaPlus camera into the camera list. A descriptive name for the camera can be added to help identify it.
- 4. In Step 2, specify your CameraLink interface options.
- 5. Install the framegrabber application software and follow the instructions provided by the framegrabber manufacturer.

#### **Select from the following options**:

**CameraLink Serial—**Select this interface if you will be using a CameraLink Framegrabber and the CameraLink serial port, then select the vendor's DLL from the drop down list.

**COM Port Serial—**Select this interface if you will be using the DB9 connector on the rear panel of the Camera Controller and a separate RS–232 serial cable to control the camera. Specify the COM port you are connected to on the host with the following Connection Parameters:

- 9600 baud
- 1 stop bit
- No flow control
- No parity
- Data bits

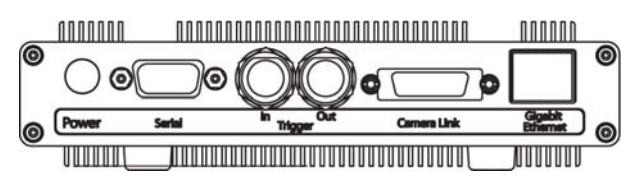

Camera Controller front panel

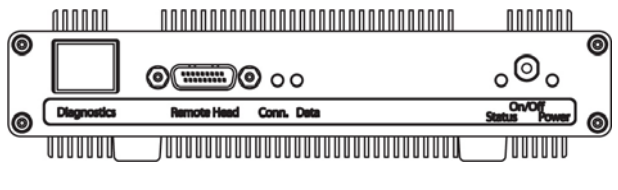

Camera Controller back panel

Continued on page 2

### **Starting the Application**

Double-click the MegaPlus Central icon to start the program or, from the Windows Task bar select Start > All Programs > MegaPlus Central. When MegaPlus Central starts, the software checks for the presence of a camera or cameras on the selected communication channel. MegaPlus Central has four primary panels for system control:

• **Console Control**—Use this panel to access the Camera Controller functions: trigger/strobe and camera configuration.

- **Camera Control Console**—Displays the name, resolution and type (mono or color) of the available cameras.
- **Camera Head Control**—Use this panel to adjust gain, integration time, white balance and interface configuration. Accessed by clicking on the **Settings Button** on the Camera Control Console.
- **System Status Message**—Displays error messages.

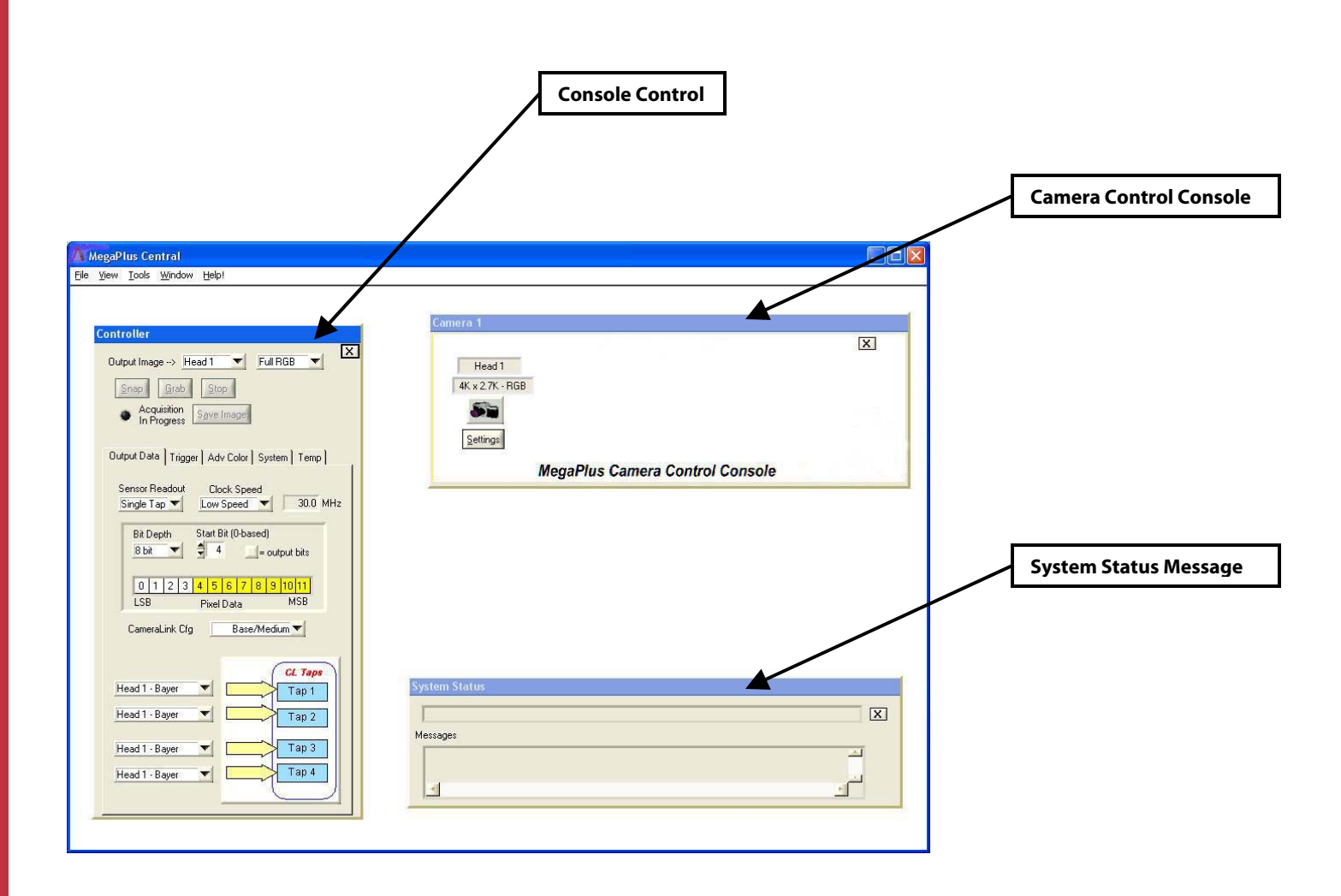